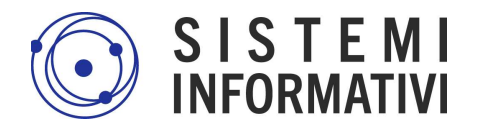

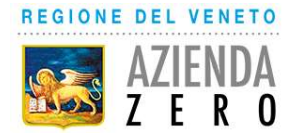

# **Manuale Utente (MU)**

## **Portale Notifiche Cantieri**

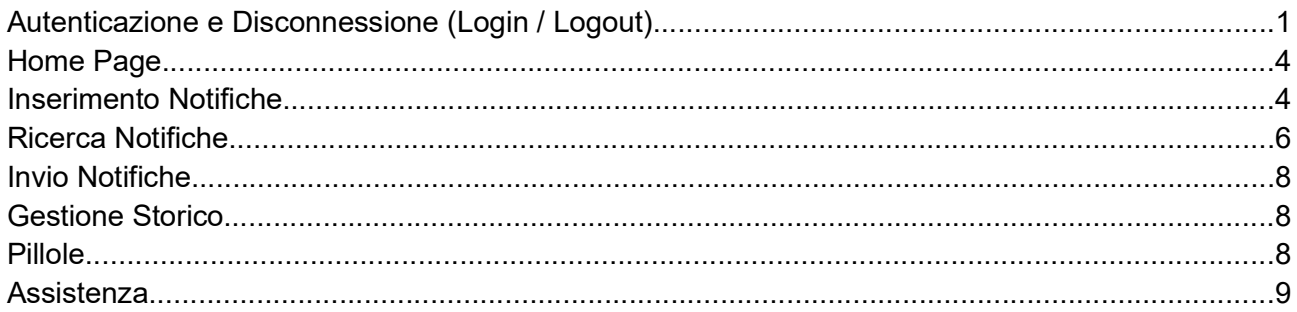

### Autenticazione e Disconnessione (Login / Logout)

L'accesso al sistema potrà avvenire tramite SPID o CIE3.0.

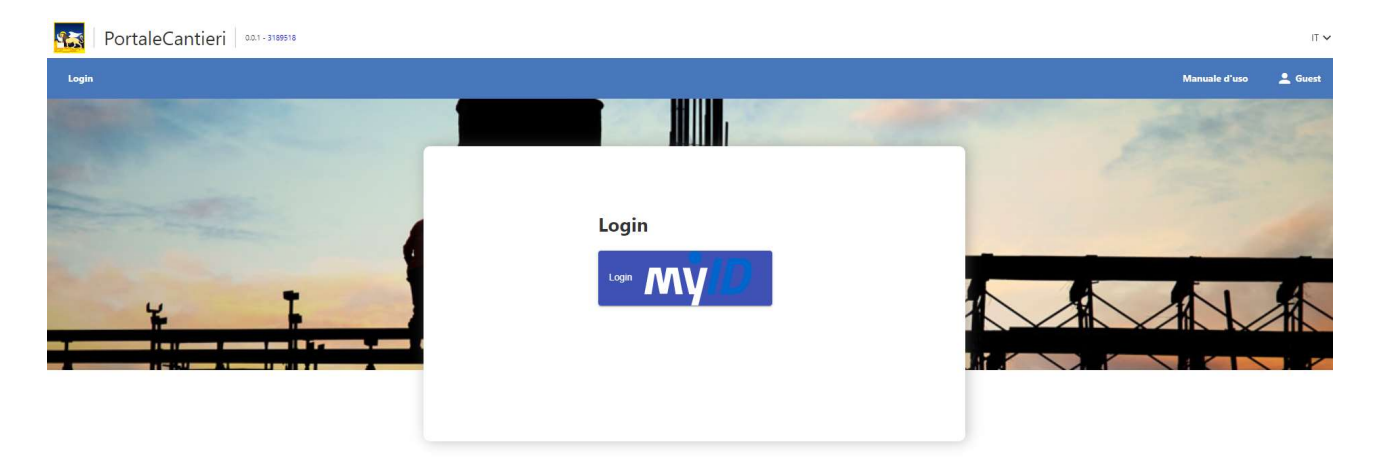

Cliccando su Myid, si vieni indirizzati su una pagina in cui indicare la modalità di accesso.

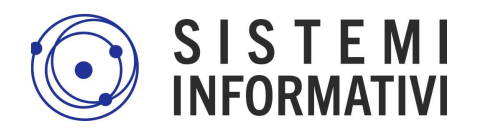

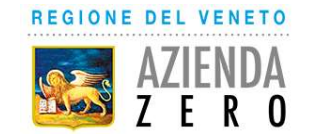

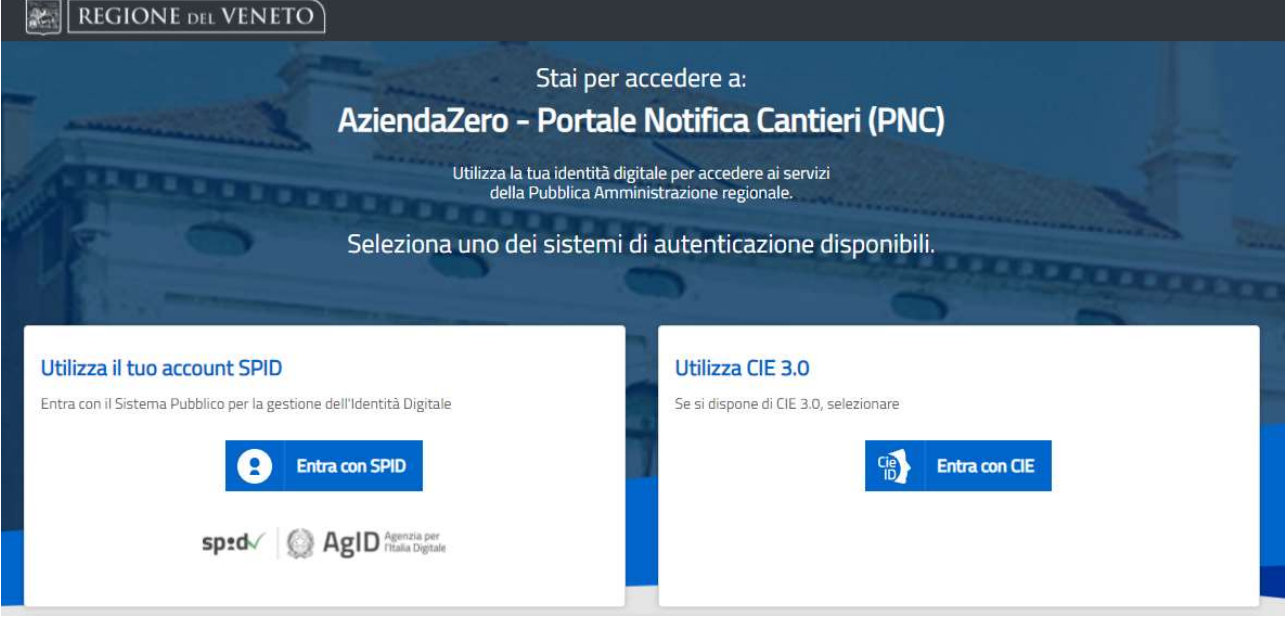

Selezionando 'Entra con SPID' verranno chieste le credenziali SPID e l'OTP.

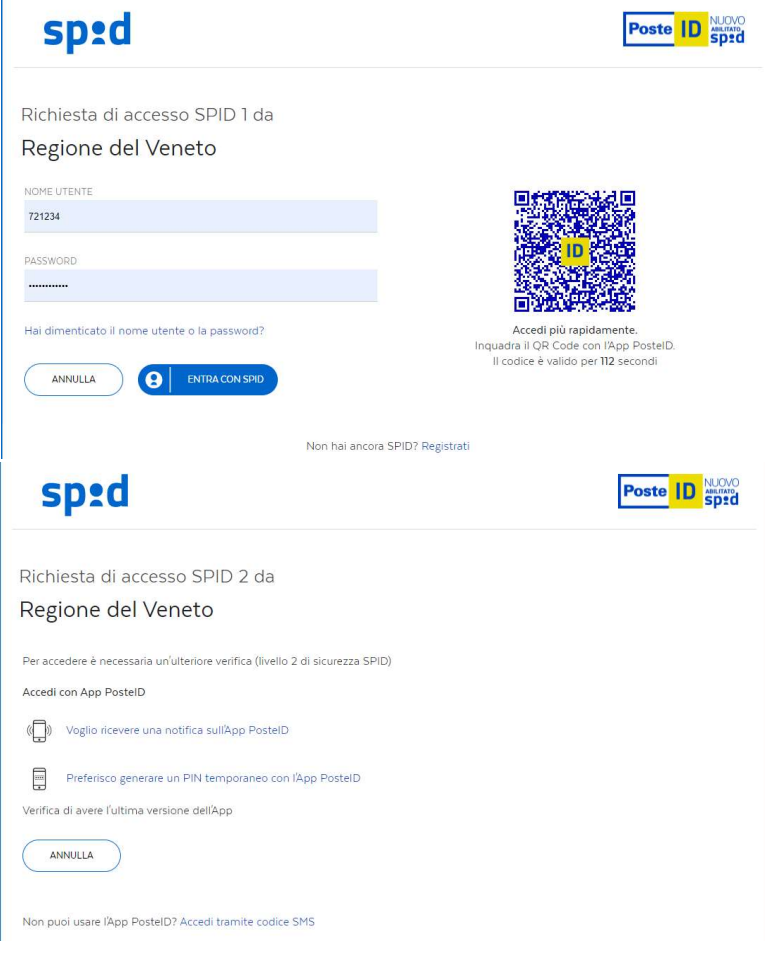

Allo stesso modo, selezionando 'Entra con CIE3.0' verranno chieste le credenziali e l'OTP, seguendo il sistema di autenticazione definito dal sistema.

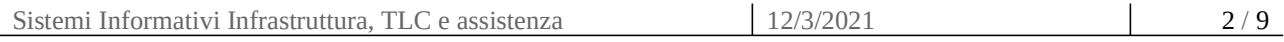

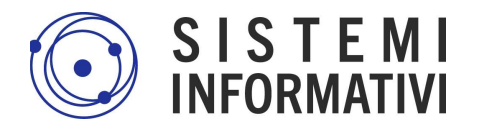

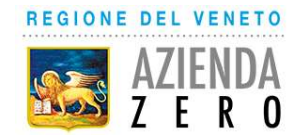

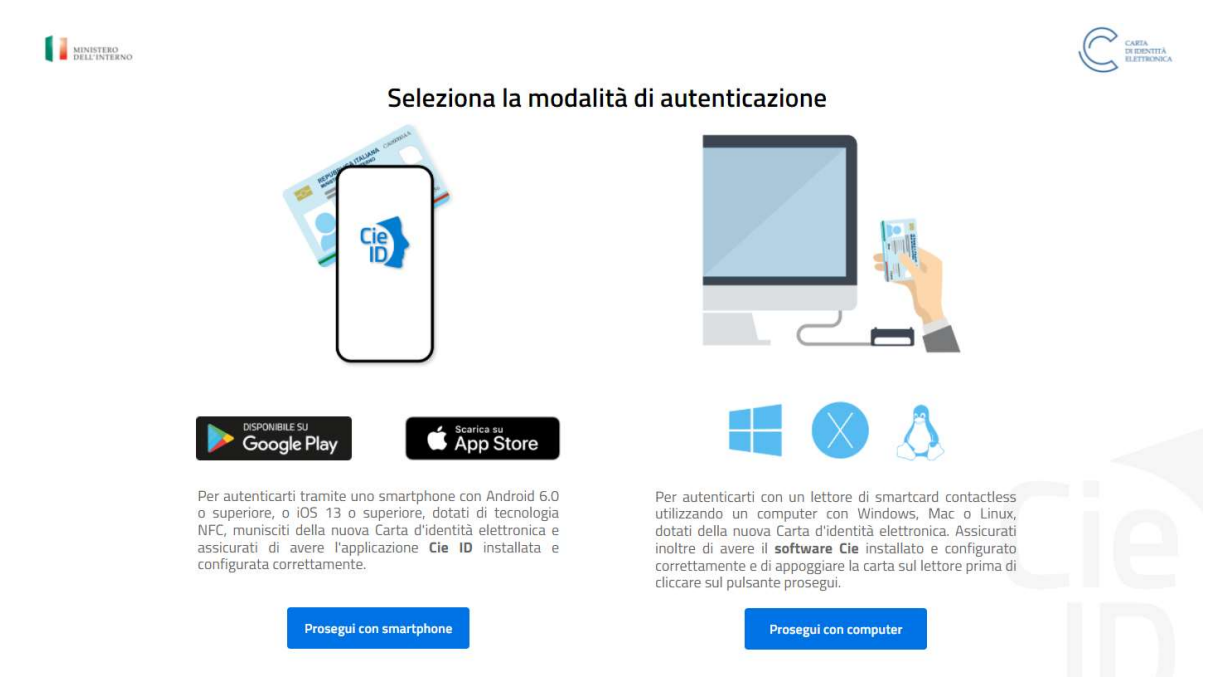

A questo punto si sceglie il device e si procede.

In questa fase di autenticazione, verrà anche chiesta conferma della mail a cui inviare una copia della notifica. L'applicazione presenta la mail/pec nota, ma è possibile modificarla.

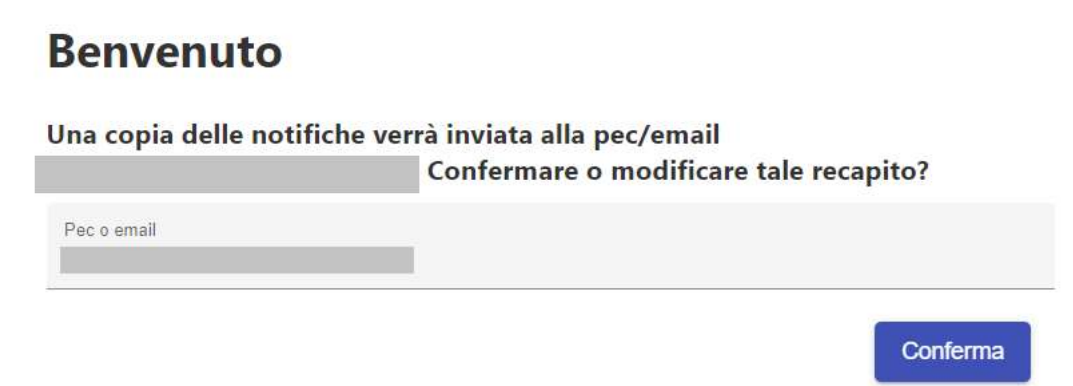

In caso di problemi in fase di accesso, come viene indicato da un messaggio, è necessario contattare l'asssietnza.

Per disconnettersi dal sistema, cliccare su LOGOUT. In questo modo vengono chiuse sia la sessione del portale che quella aperta su Myid.

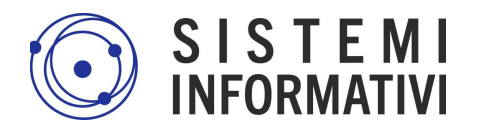

### Home Page

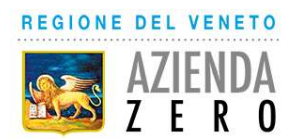

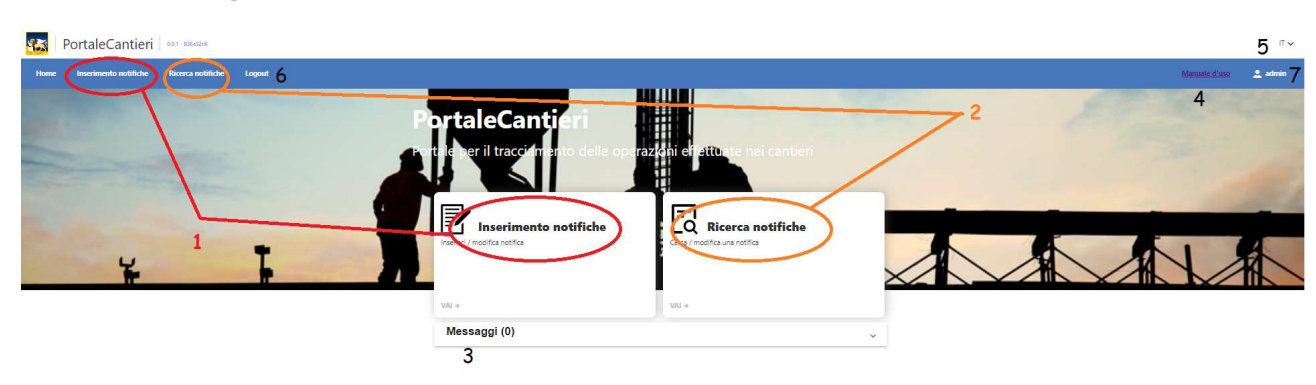

Dalla Home Page è possibile: Inserire nuove notifiche (1) Consultare / variare notifiche già inserite (2) Consultare i messaggi (3) Consultare il manuale e il video tutorial (4) Modificare la lingua del portale (IT/EN) (5) Chiudere il portale, ovvero fare il logout (6) Identificare l'utente connesso (7)

### Inserimento Notifiche

Al clic sulla voce Inserimento Notifiche, compare una pagina di facile compilazione.

I campi obbligatori sono indicati da \*, per procedere al salvataggio della notifica e al successivo invio, è necessario che questi siano compilati. I dati obbligatori sono quelli previsti dalla normativa vigente oltre ai professionisti abilitati all'inserimento della notifica per le necessarie comunicazioni.

Per l'inserimento di Committenti, è già presente una riga per la registrazione dei dati. Per apportare modifiche ai dati inseriti, è sufficiente sovrascrivere i dati precedentemente registrati.

Le variazioni alle notifiche inviate prima dell'attivazione del portale, dovranno necessariamente essere inoltrate utilizzando le modalità precedentemente vigenti. Diversamente verranno considerate dal sistema come nuove notifiche.

Per aggiungere ulteriori committenti, è necessario cliccare su

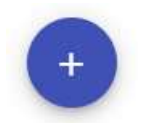

Il tasto

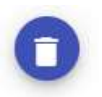

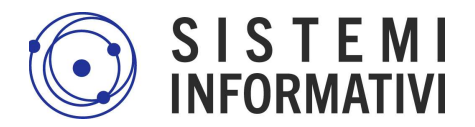

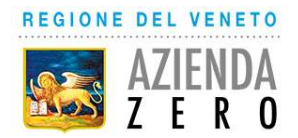

serve a cancellare la riga inserita.

I campi contenenti nomi di stati, città, sono campi a campletamento automatico. Digitate le prime lettere, comparirà un elenco di voci, dalle quali si potrà selezionare quella di interesse.

Di seguito vediamo i campi nel dettaglio:

Data invio comunicazione: E' un dato nascosto, non visibile all'utente finale. Viene valorizzata al momneto dell'invio effettivo della notifica.

Indirizzo del cantiere: sezione contenente le informazioni utili alla localizzazione del cantiere. Se l'indirizzo del cantiere non è ancora definito/noto, andrà compilato come campo libero, per esempio inserendi i dati catastali ed eventualemnte 0 come numero civico.

Natura dell'opera: sezione in cui indicare la natura dell'opera e se il cantiere è pubblico o privato. Questa distinzione determina anche l'invio al Prefetto di competenza oppure no.

Responsabile dei lavori Coordinatore della sicurezza per la progettazione dell'opera Coordinatore della sicurezza per la realizzazione dell'opera

Queste tre sezioni sono dedicate all'inserimento delle persone che lavoreranno nel cantiere a diverso titolo. Solo se inserita una riga, tramite il tasto +, saranno obbligatori tutti i campi previsti come tali.

Data inizio lavori cantiere: indica la data di inizio lavori. Può essere impostata inserendo la data manualmente o servendosi del calendario (indicato nell'immagine).

Data inizio lavori cantiere

gg/mm/aaaa

Durata dei lavori in cantiere (in giorni): indica la durata dei lavori.

Numero massimo presunto dei lavoratori sul cantiere: massimo numero dei lavoratori presenti.

Numero previsto di imprese e di lavoratori autonomi sul cantiere: massimo numero delle imprese presenti.

Identificazione delle imprese già selezionate: questa sezione contiene i dati identificativi delle ditte già scelte.

Ammontare complessivo presunto dei lavori: campo per il costo complessivo presunto. Un tooltip guida nella corretta compilazione.

Una volta compilati tutti i dati, con il tasto

Salva

 $\boxed{a}$ 

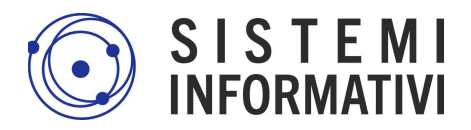

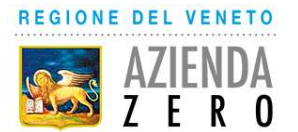

si procede al salvataggio della notifica a sistema. Questa azione, non comporta automaticamente l'invio ai destinatari. Una notifica non ancora inviata, può essere modificata, anche in fasi successive. La possiamo definire bozza. Solo l'azione di invio, che avviene premendo si Invia Notifica, la renderà definitiva e quindi non più modificabile.

Le azioni disponibili in questa fase sono:

Salva: per salvare le modifiche apportate

Report: Per visulaizzare il PDF

Invia Notifica: per inviare la notifica ai destinatari previsti dalla norma di competenza territoriale e già configurati nel sistema:

- $\checkmark$  Spisal per competenza territoriale
- $\checkmark$  Ispettorati del Lavoro territoriali per competenza territoriale
- $\checkmark$  Prefetto per competenza territoriale, per i soli cantieri pubblici

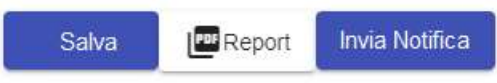

#### ATTENZIONE !!!

Se una volta compilati i dati, si seleziona il tasto

Indietro

senza prima aver salvato, si chiude la pagina e tutti i dati inseriti non saranno salvati.

### Ricerca Notifiche

Questa sezione dà all'utente la possibilità di consultare le proprie notifiche. Una volta identificata la notifica di interesse, l'utente può accedere al dettaglio e:

- in caso di notifica non ancora inviata oppure inviata senza successo, può effettuare delle modifiche e/o richiederne l'invio.

- in caso di notifica già inviata, l'utente può visualizzare il modello pdf prodotto.

- in caso di notifica già inviata, l'utente può richiedere l'inserimento di una variazione.

Al click sulla voce Ricerca Notifiche si apre la sezione per impostare i filtri di ricerca.

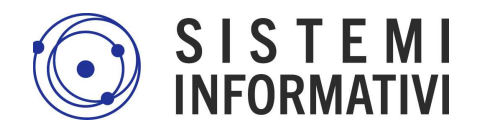

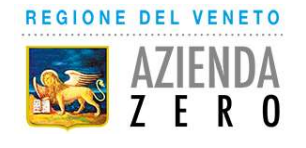

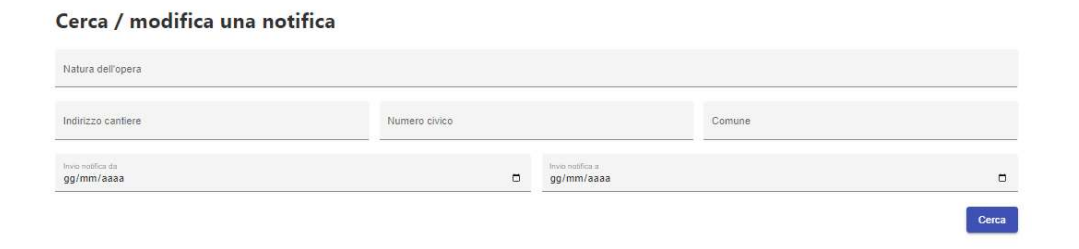

La ricerca di una notifica si esegue impostando le condizioni e poi cliccando su

#### Cerca

Il risultato è la lista di tutte e sole le proprie notifiche.

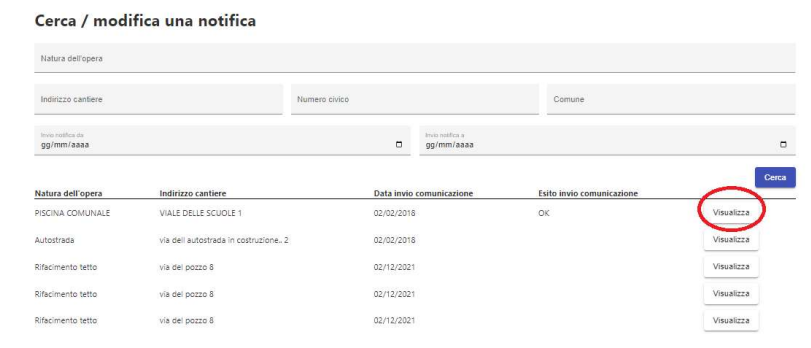

#### Il tasto

Visualizza

Apre il dettaglio della notifica. All'apertura, la notifica è in sola consultazione. Le possibili azioni sono:

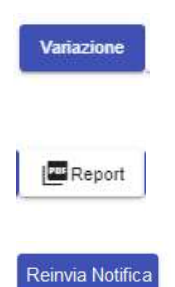

Permette di apportare le variazioni a notifiche precedentemente inviate dal portale, come prescritto dalla normativa, in caso di variazioni sul cantiere. Agevola quindi il processo di variazione e di un nuovo invio.

Apre il documento in pdf della notifica

Effettua un nuovo invio della notifica, qualora il primo non fosse andato a buon fine.

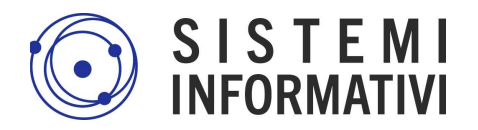

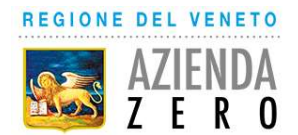

### Invio Notifiche

In maniera del tutto trasparente, per l'utilizzatore del portale, all'atto dell'invio della notifica, che si effettua tramite tramite apposito tasto, il sistema provvede a creare una mail, con:

- come destinatari principali, l'indirizzo indicato dall'utente di inserimento e tutti gli indirizzi configurati a sistema.
- come destinatari in CC tutti gli indirizzi configurati a sistema.
- in allegato il report pdf con i dati della notifica.

All'atto dell'invio il sistema ricevente notificherà o meno l'avvenuta ricezione della notifica. E' con questa operazione inoltre che viene valorizzata la data di invio comunicazione.

### Gestione Storico

Le notifiche inviate precedentemente, via PEC o Raccomandata, devono continuare a seguire l'iter consueto. Solo per le NUOVE notifiche, l'intero processo di invio, consultazione e variazione potrà essere effettuato tramite il portale PNC.

### Pillole

Oltre al manuale, sono disponibili dei brevi video tutorial, accessibili agli utenti, allo stesso link del manuale

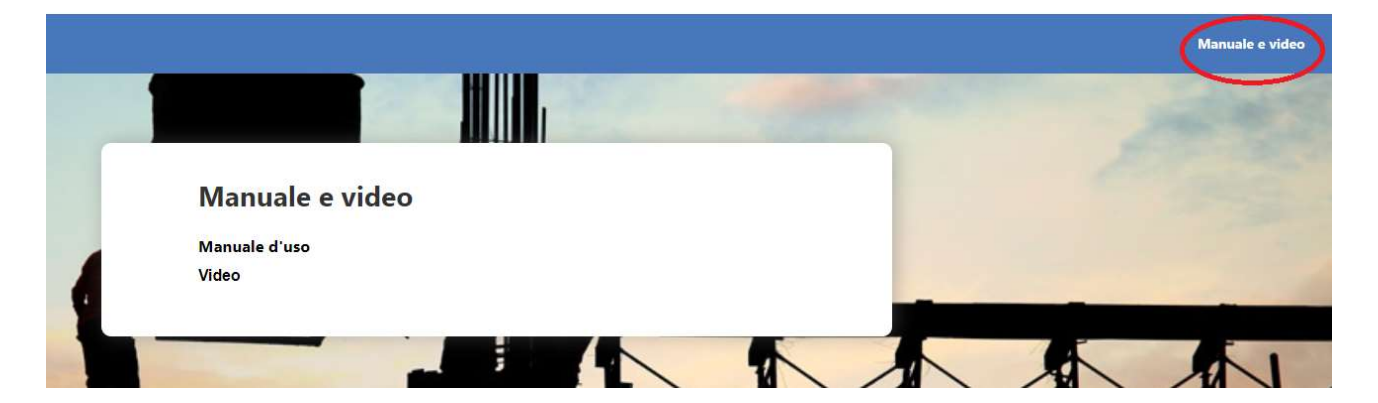

I video tutorial disponibili sono:

1\_Login 2\_Inserimento Notifica 3\_Invio Notifica 4\_Ricerca Notifica 5\_Variazione Notifica 6\_Logout

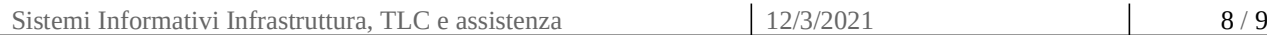

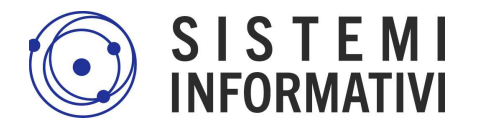

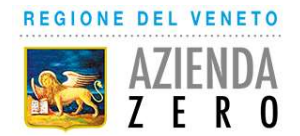

### Assistenza

Ogni richiesta di assistenza e supporto (es. problemi autenticazione, modalità di compilazione dei campi, verifiche sull'invio, modifiche, malfunzionamenti) va sempre indirizzata alla U.O. SPISAL della ULSS territoriale di afferenza.

La suddetta Unità Operativa risponderà direttamente su temi di sua competenza ed attiverà il supporto informatico quando necessario.

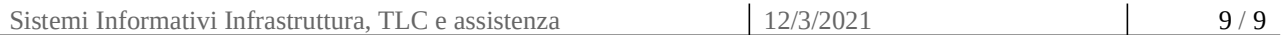